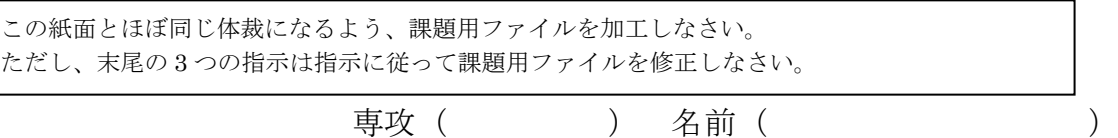

 読み仮名をつけることを「ルビを振る」と言います。「ルビ」の語源は、読み仮名に 5.5pt の活字を使い、5.5pt の活字を「ルビー」と読んでいたことに由来します。

 親譲おやゆず りの無鉄砲 むてっぽう で小供の時から損ばかりしている。小学校に居る時分学校の二階から飛 …<br>び降りて一週間ほど腰を抜かした事がある。なぜそんな無闇をしたと聞く人があるかも知

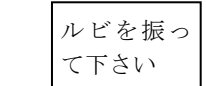

れぬ。

夏目漱石「坊っちゃん」から引用

Word で画像を扱うときは解像度の劣化に 注意する必要があります。デフォルトでは画 像を挿入した後の 1 回目のセーブ時に解像度 が劣化します。解像度を落とすか否かは「図 ツール:書式」→「調整:図の圧縮」で設定 します。図の圧縮にチェックが入っていると、 画像の解像度を落としてからセーブします。 デフォルトでは 220ppi(1 インチ (2.54cm) に 220 個のピクセル)にします。

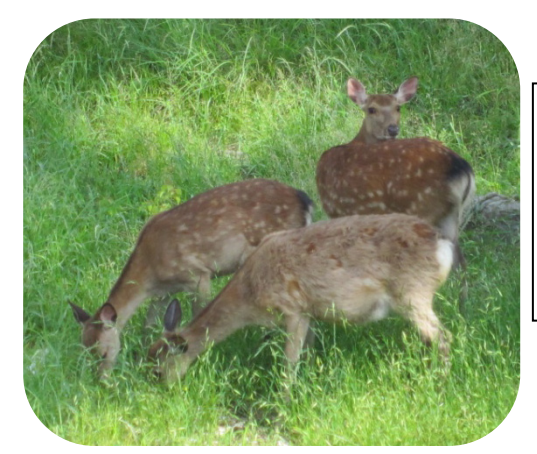

鹿の写真を挿入 し、トリミング した後、図の形 状を角丸四角形 にして下さい。

図や画像は加工することができます。「図ツール:書式」→「サイズ:トリミング」で不

夕焼けの写真 を挿入し、トリ ミングした後、 図の形状を楕 円に設定して 下さい。

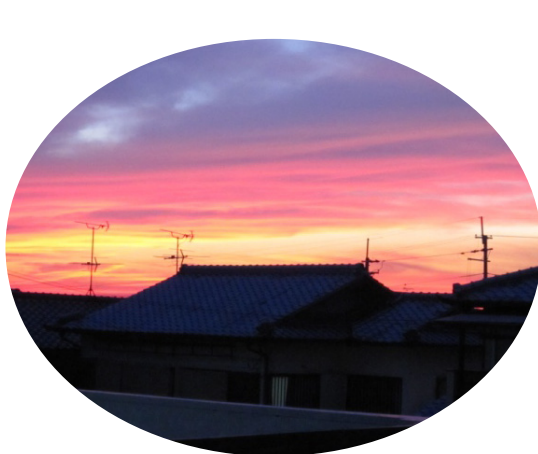

要な部分を捨てます。さらに「図ツール: 書式」→「図のスタイル:図の形状」で図 の形を楕円、星形、三角形など色々な形に 切り抜くことができます。

Wordaの文章作成支援機能を2つ紹介し ます。一つ目は「置換」です。「ホーム」→ 「編集:置換」です。

2 つ目はスペルミスなどの指摘機能です。 「Office ボタン」→「Word のオプション」

→「文章構成」→「Word のスペルチェッ

クと文章校正:入力時にスペルチェックを行う」にチェックを入れます。英文や和文のス ペルミスには赤線が引かれますあ。文法誤りや表記の揺れに緑線が引かれます。This is an pen. という英文や「食べれる」という表現や「コンピューター」と「コンピュータ」が混 在しているときに指摘してくれます。。

文章中の「画像」を全て「写真」に置換し 赤線が引かれている箇所 3 箇所を修正し て下さい。 なさい。 緑線が引かれている箇所が 8 カ所あります。最初の 4 個を除く後半の 4 箇所につい て、緑線が引かれないよう修正しなさい(表記の揺れはどちらかに統一)。